#### Changing Views Using Data Filters, Drop Down Selections and Graphing

Within each data display option there are data filters and drop down selections which will change the data displayed. These filters allow for more general or more granular data views. Graphing is also available for labs, vitals and medication administrations.

#### Notes:

#### METHODIST HEALTHCARE "Serving Humanity to Honor God" www.SAHealth.com

Electronic Health Record

# Physician's Clinical Portal Integrated Access to Clinical

Information Systems

For Assistance or to Request Access, Please Call: (210) 575-0142

#### **To Access the Physician Portal:**

- Click on the Portal icon  $\bigoplus$
- Enter your user ID and password

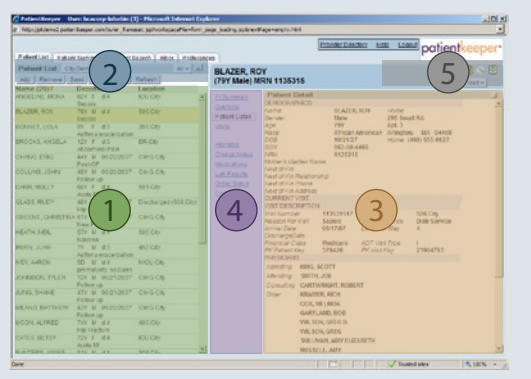

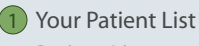

**Display** 

2

3

 $(4)$ Data Display Options

Patient List Management Patient Data

5 Data Filters, Drop Down Changing Views Using Selections and Graphing

## Your Patient List 1

Your patient list is created based on existing patient/physician relationships such as admitting or consulting physician. You have the option to add patients in order to establish a new relationship.

## (2) Patient List Management

To ADD a patient to your list:

- Click on the ADD button or PATIENT SEARCH tab.
- Enter search criteria
- Select the patient and visit(s) you wish to view.
- Define the relationship, i.e. Consultant.
- Click on Add.

#### To REMOVE a patient from your list:

- Click on the REMOVE button.
- Your list of patients will be presented.
- Click on the patient(s) you wish to remove.
- Click the Remove button.

FILTERS can be chosen from a drop down box to alter the display of patients, i.e. by facility, by physician group, by diagnosis.

## Patient Data Display 3

After selecting a patient from your patient list, you are able to view specific patient data displayed on the right side of the screen.

- A list of display options is available for you to select data detail.
- Filters are available to change time frames for viewing or to select specific types of data to view, i.e. History & Physical Reports

### Data Display Options 4

- **Pt Summary** lists all unviewed clinical data
- **Overview**  summary of pt visits and notes
- **Patient Detail** patient demographics for most recent visit
- **Visits**  provides details for visit such as account number and providers